# **Mouse de jogos com fio AW320M**

**Guia do usuário**

**Modelo de Mouse: AW320M Modelo Regulamentar: AW320M**

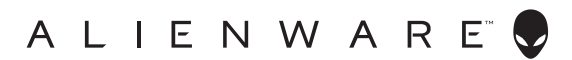

# **Notas, cuidados e alertas**

- **NOTA: Uma NOTA indica informações importantes que ajuda você a usar melhor o Mouse.**
- **CUIDADO: Um CUIDADO indica dano potencial para o hardware ou perda de dados se as instruções não forem seguidas.**
- **ALERTA: Um ALERTA indica um potencial de dano à propriedade, lesão pessoal ou morte.**

**Copyright © 2021 Dell Inc. ou suas subsidiárias. Todos os direitos reservados.** Dell, EMC e outras marcas de comércio são marcas de comércio da Dell Inc. ou suas subsidiárias. Outras marcas de comércio podem ser marcas de comércio de seus respectivos proprietários.

2021 – 12 Rev. A00

# **Índice**

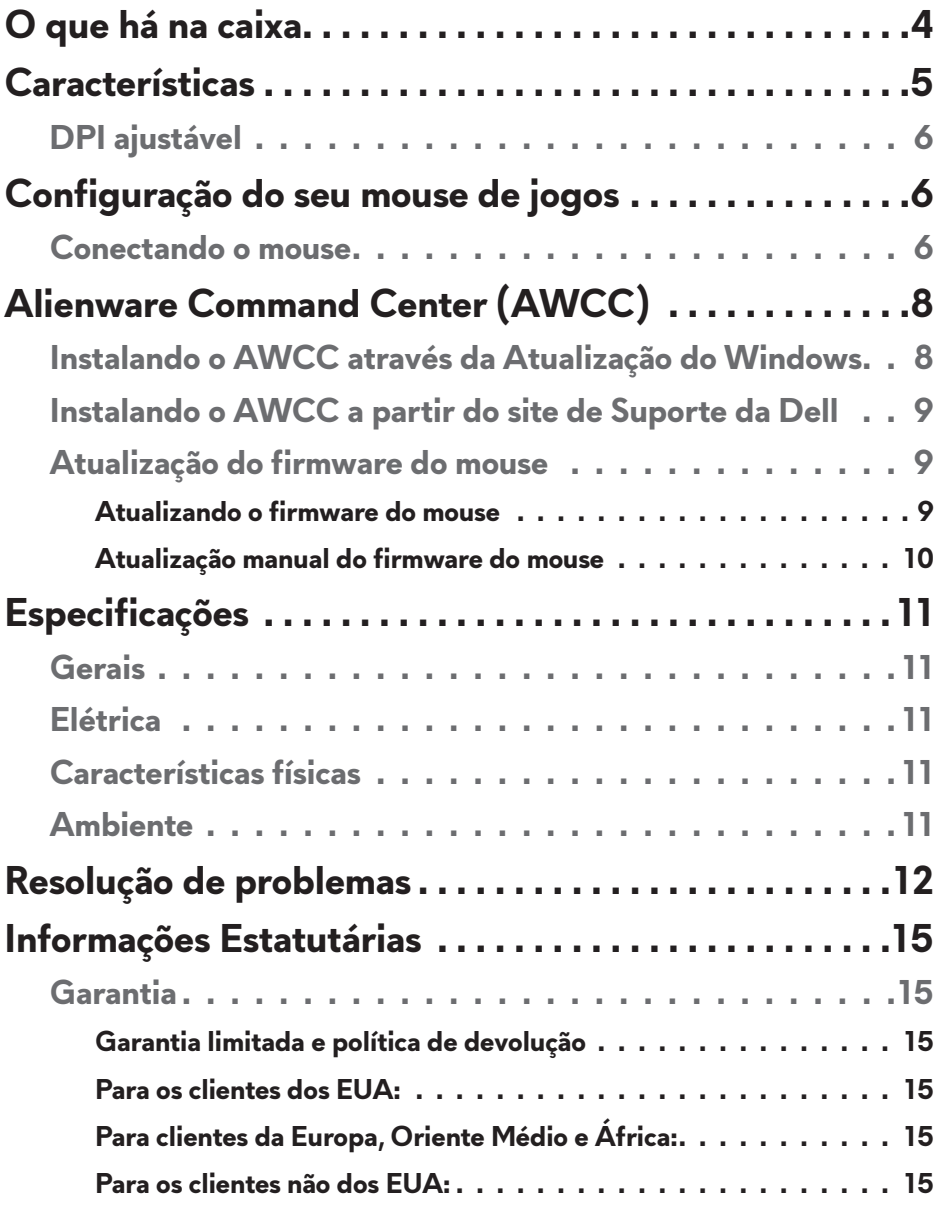

# <span id="page-3-0"></span>**O que há na caixa**

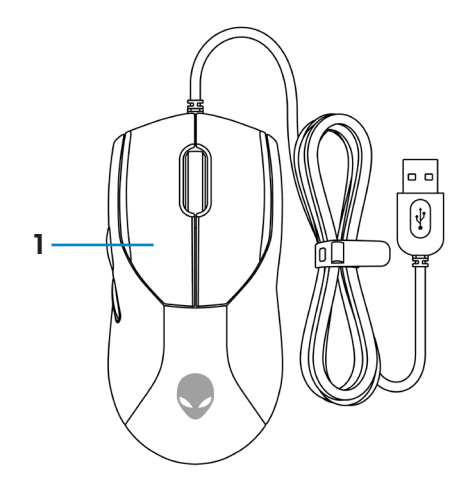

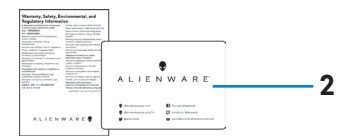

#### **1.** Mouse **2.** Documentos

# <span id="page-4-0"></span>**Características**

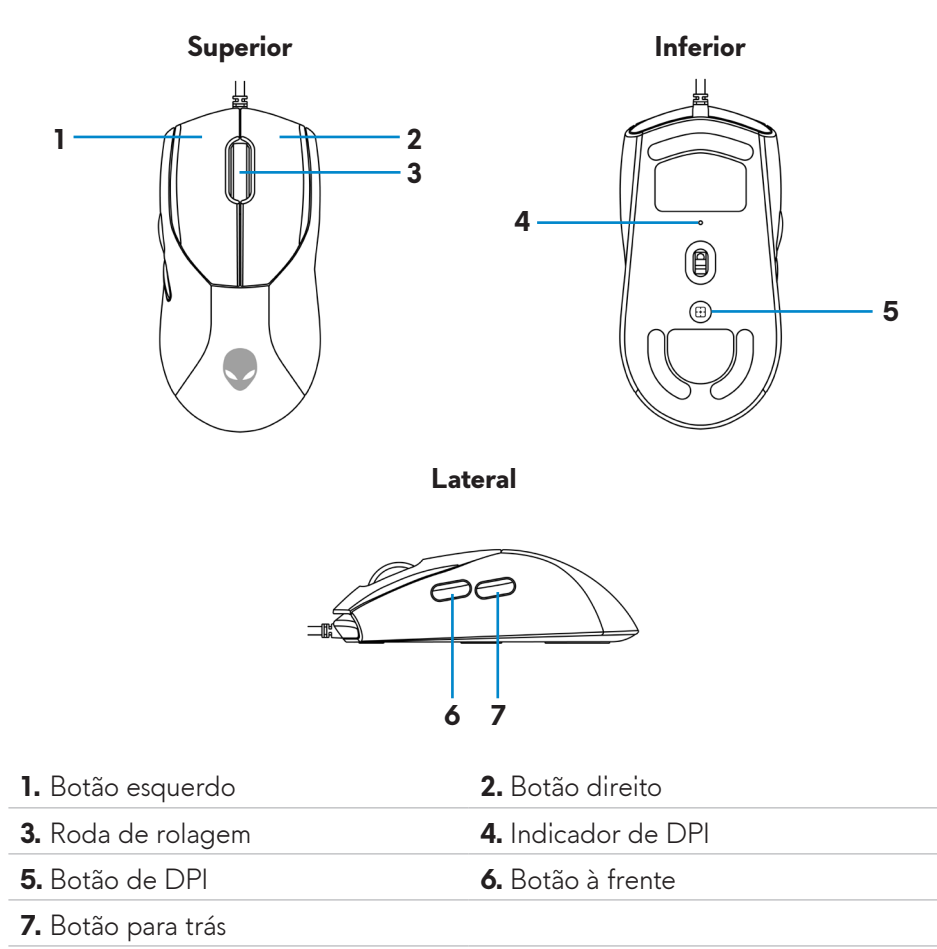

## <span id="page-5-0"></span>**DPI ajustável**

Pressione o botão de ajuste DPI para alterar instantaneamente a resolução de rastreamento do mouse.

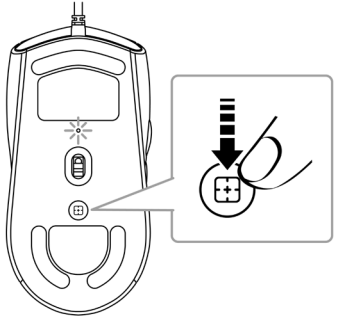

A configuração do DPI é indicada pela cor do indicador DPI. As cinco configurações padrão de DPI disponíveis são as seguintes:

- $\cdot$  800: Azul  $\odot$
- $\cdot$  1200: Verde  $\left( \bullet \right)$  (padrão)
- $\cdot$  1600: Amarelo  $\circ$ )
- $\cdot$  2400: Roxo ( $\odot$ )
- $\cdot$  3200: Vermelho  $\circledbullet$

Você pode alterar as configurações padrão do DPI e personalizar as etapas do DPI e as cores dos LEDs com o aplicativo Alienware Command Center (AWCC).

# **Configuração do seu mouse de jogos**

### **Conectando o mouse**

**1.** Remova a folha protetora na parte inferior do mouse.

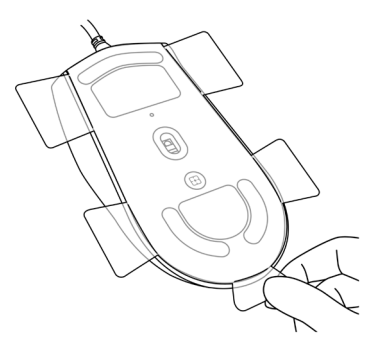

**2.** Conecte o cabo do mouse à porta USB em seu desktop ou laptop.

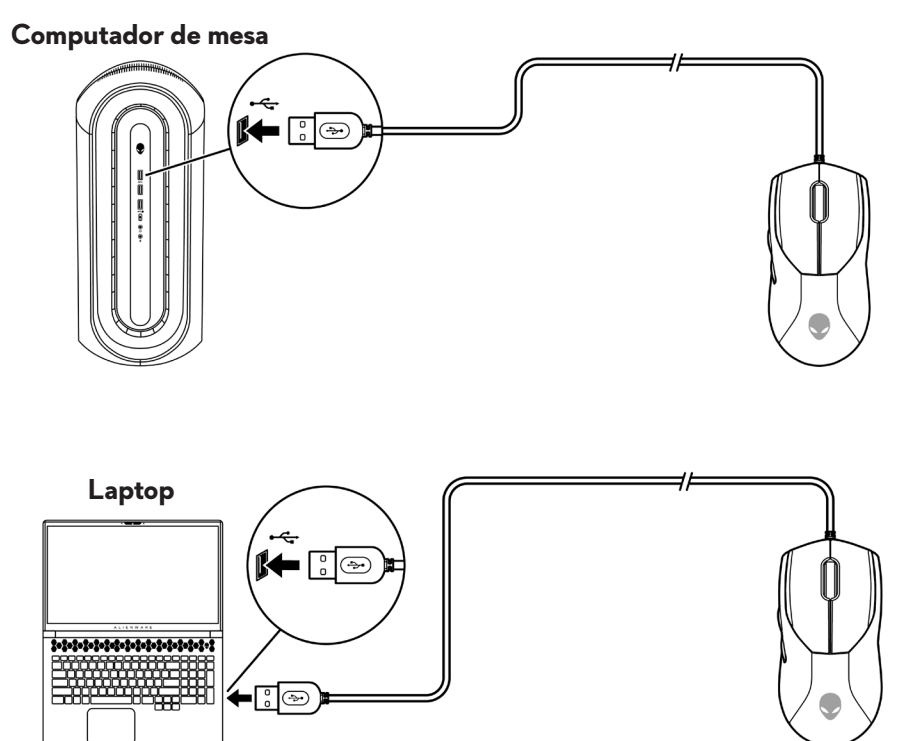

# <span id="page-7-0"></span>**Alienware Command Center (AWCC)**

O aplicativo Alienware Command Center (AWCC) fornece uma interface única para personalizar e melhorar a experiência de jogo. Este aplicativo permite que você desempenhe as seguintes funções:

No menu **FX**, você pode acessar as seguintes funções:

- Mudar a cor da iluminação e animação na guia **Lighting**.
- Atribua atalhos do programa para as teclas ou botões programáveis por meio da guia **Macros**.

Na guia **Configurações**, você pode acessar as seguintes funções:

- Alterar as respostas do botão do mouse e da barra de rolagem no indicador **Configurações**.
- Trocar o botão do mouse no indicador **Configurações**.
- Mudar os níveis de DPI no indicador **DPI Settings**.
- Selecionar **Lift-Off Distance** no indicador **Calibragem**.
- Visualizar a versão de firmware e atualizar o firmware do dispositivo para a última versão no indicador **Update.**
- Redefinir as configurações do dispositivo para o padrão de fábrica.

#### **NOTA: Para mais informações, consulte a Ajuda Online do aplicativo Alienware Command Center (AWCC).**

### **Instalando o AWCC através da Atualização do Windows**

- **1.** Conecte seu periférico Alienware ao seu computador através da porta USB. O aplicativo AWCC é baixado e instalado automaticamente. A instalação do AWCC pode levar até 10 minutos para ser concluída.
- **2.** Navegue até a pasta do programa para garantir que a instalação do AWCC esteja completa.
- **3.** Inicie o AWCC e execute os seguintes passos para baixar os componentes de software adicionais:
	- Na janela **Configurações**, clique em **Windows Update**, e depois clique em **Verificar se há atualizações** para verificar o progresso da atualização do driver Alienware.
	- Se a atualização do driver não estiver respondendo em seu computador, instale o AWCC a partir do site de Suporte da Dell.

### <span id="page-8-0"></span>**Instalando o AWCC a partir do site de Suporte da Dell**

- **1.** Baixe a versão mais recente dos seguintes aplicativos a partir do **[www.dell.com/support/drivers](https://www.dell.com/support/drivers)**.
	- Alienware Command Center
	- Controlador do periférico de jogos Alienware
- **2.** Navegue até a pasta onde você salvou os arquivos de configuração.
- **3.** Clique duas vezes no arquivo de configuração e siga as instruções na tela para instalar o aplicativo.
- **NOTA: Você pode personalizar as características do mouse e os efeitos de iluminação usando o aplicativo do Alienware Command Center (AWCC).**

### **Atualização do firmware do mouse**

**NOTA: Para melhor performance, atualize o firmware do seu mouse para a versão mais recente.**

#### **Atualizando o firmware do mouse automaticamente através do AWCC**

- **1.** Conecte seu mouse ao seu computador através do cabo USB.
- **2.** Inicie o software AWCC e clique na guia **FX**.
- **3.** Em **Configurações**, selecione **Alienware AW320M Wired Gaming Mouse** a partir da lista suspensa **Edit Device Settings**.
- **4.** Clique na guia **Configurações**.
- **5.** Na guia **Update**, clique no botão **Update**. Uma vez concluída a atualização do firmware, é exibida a mensagem "**Firmware updated successfully**".
- **6.** Clique em **OK**.
- **NOTA: Desconectar o cabo USB do computador, fechar o software AWCC ou desligar o computador durante a atualização do firmware pode danificar o mouse.**

#### <span id="page-9-0"></span>**Atualização manual do firmware do mouse**

- **1.** Vá para **www.dell.com/support** e procure pelo AW320M.
- **2.** A partir da guia **Drivers & Downloads**, baixe **AW320M Mouse FW update tool**.
- **3.** Conecte seu mouse ao seu computador através do cabo USB.
- **4.** Abra o arquivo baixado **AW320M Mouse FW update tool**.
- **5.** Clique no botão **Start**. Uma vez concluída a atualização do firmware, é exibida a mensagem "**Completed**". Feche a janela.
- **NOTA: Desconectar o cabo USB do computador, fechar o software AWCC ou desligar o computador durante a atualização do firmware pode danificar o mouse.**

# <span id="page-10-0"></span>**Especificações**

### **Gerais**

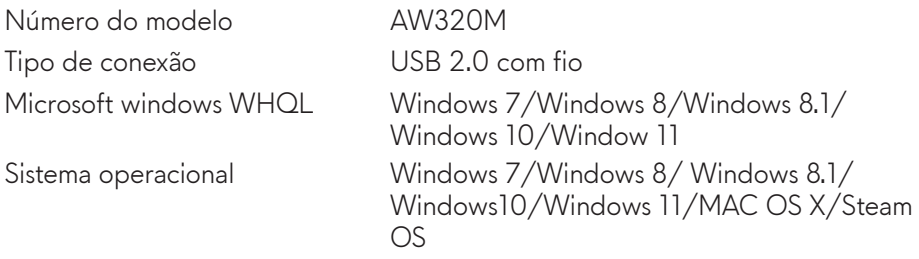

### **Elétrica**

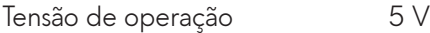

### **Características físicas**

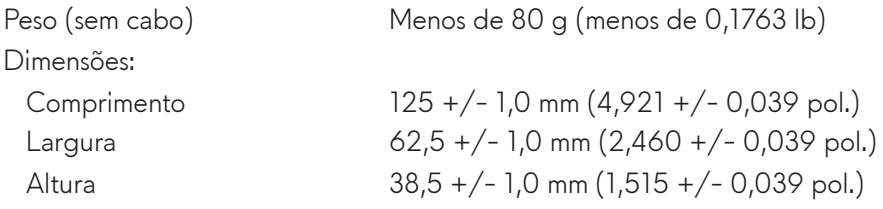

### **Ambiente**

Temperatura:

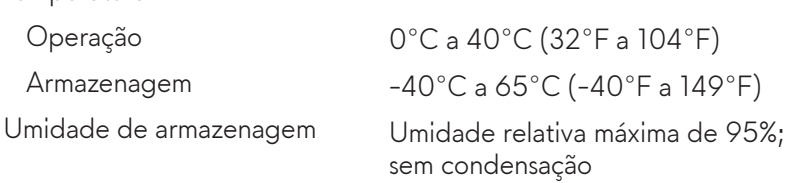

# <span id="page-11-0"></span>**Resolução de problemas**

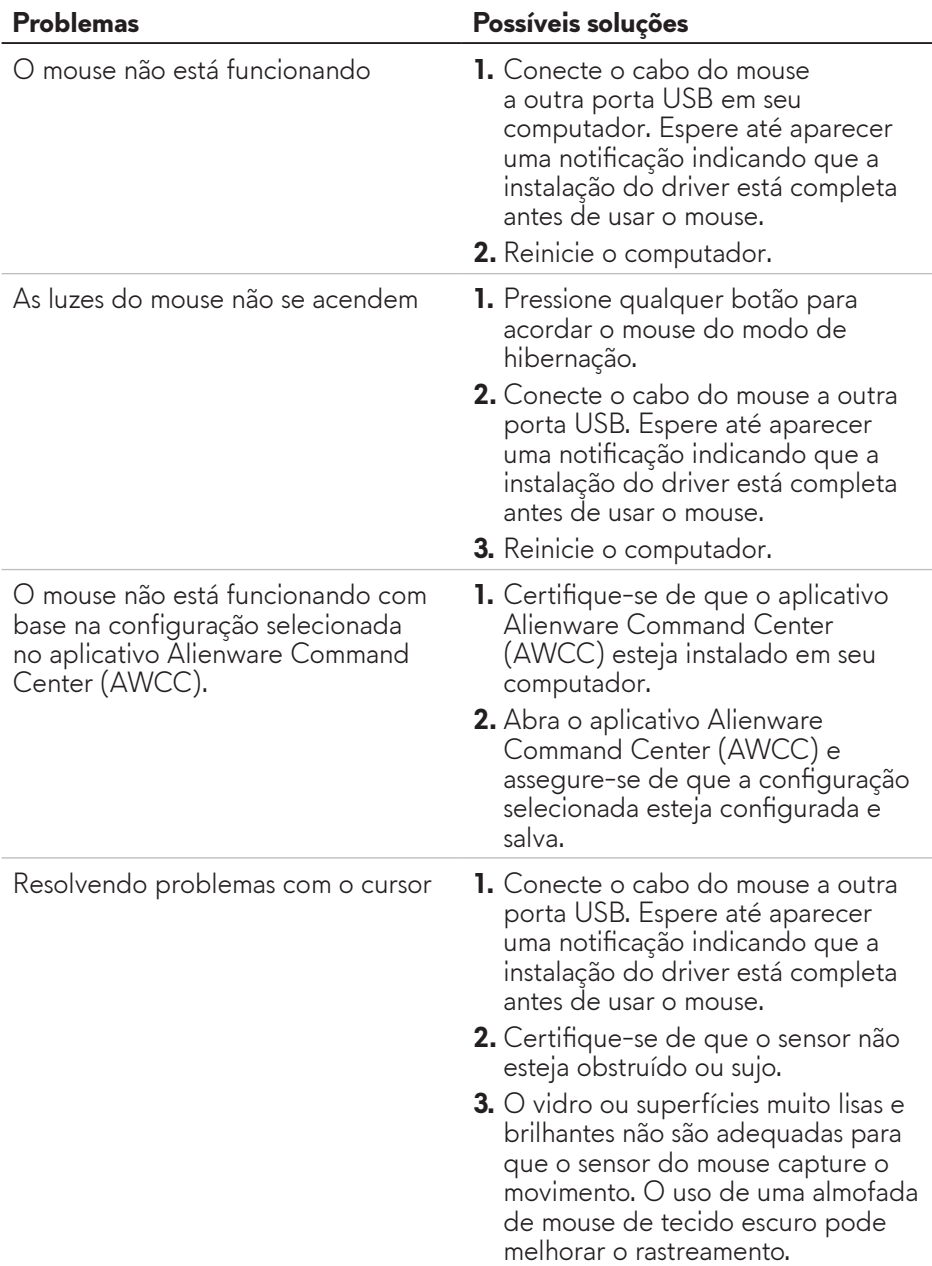

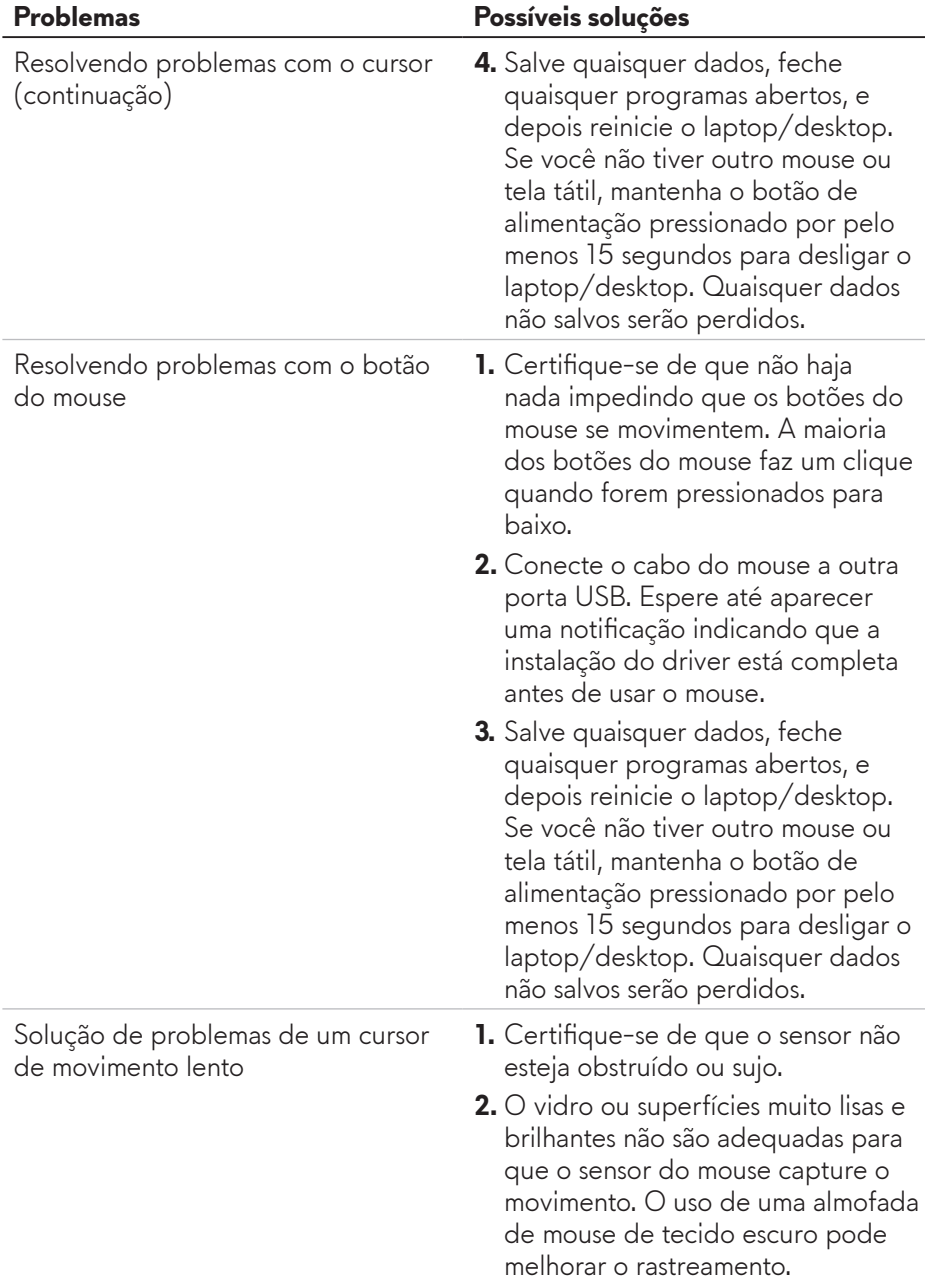

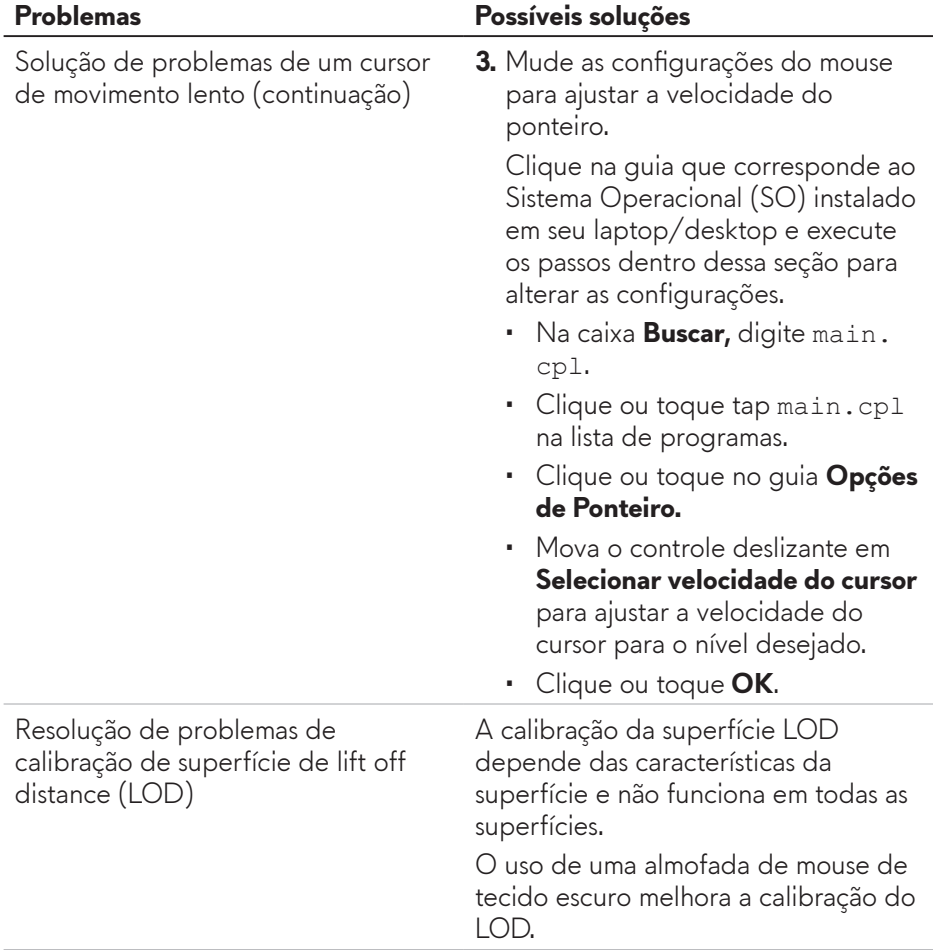

# <span id="page-14-0"></span>**Informações Estatutárias**

### **Garantia**

#### **Garantia limitada e política de devolução**

Os produtos da marca Dell têm uma garantialimitada de hardware de dois anos. Se comprado junto com o sistema Dell, ele seguirá a garantia do sistema.

#### **Para os clientes dos EUA:**

Esta compra e uso deste produto estão sujeitos ao contrato do usuário final da Dell, que você pode encontrar em **https://www.[dell.com/terms](https://www.dell.com/terms)**. Este documento contém uma cláusula de arbitragem legal.

#### **Para clientes da Europa, Oriente Médio e África:**

Os produtos da marca Dell que são vendidos e usados são sujeitos a direitos legais do consumidor nacional aplicáveis, os termos de qualquer contrato de venda do revendedor que você firmou (que se aplicará entre você e o revendedor) e os termos do contrato do usuário final da Dell.

A Dell pode também fornecer uma garantia adicional para o hardware – detalhes completos do contrato do usuário final da Dell e termos de garantia podem ser encontrados em **https://www.[dell.com/terms](https://www.dell.com/terms)**, selecionando seu país na lista, na parte inferior da página "inicial" e depois clicando no link "termos e condições" para os termos do usuário final ou no link de "suporte" para os termos de garantia.

#### **Para os clientes não dos EUA:**

Os produtos da marca Dell que são vendidos e usados são sujeitos a direitos legais do consumidor nacional aplicáveis, os termos de qualquer contrato de venda do revendedor que você firmou (que se aplicará entre você e o revendedor) e termos de garantia da Dell. A Dell pode também fornecer uma garantia adicional para o hardware – detalhes completos dos termos de garantia da Dell podem ser encontrados em **https://www.d[ell.com/terms](https://www.dell.com/terms)**, selecionando seu país na lista, na parte inferior da página "inicial" e depois clicando no link "termos e condições" ou no link de "suporte" para os termos de garantia.